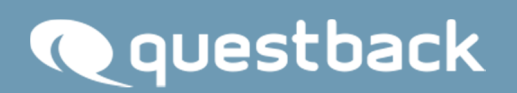

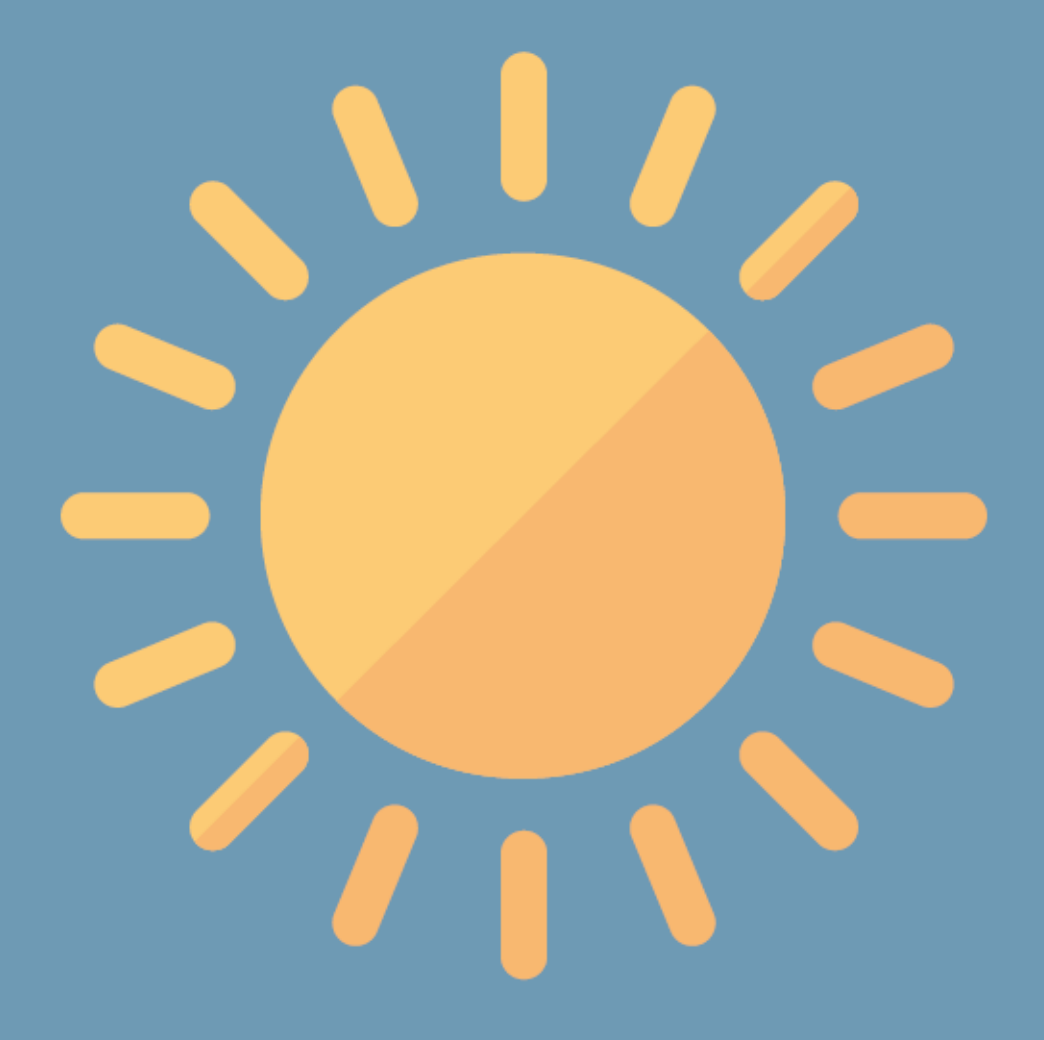

NEW FEATURES EFS SUMMER 2017

# **INHALT**

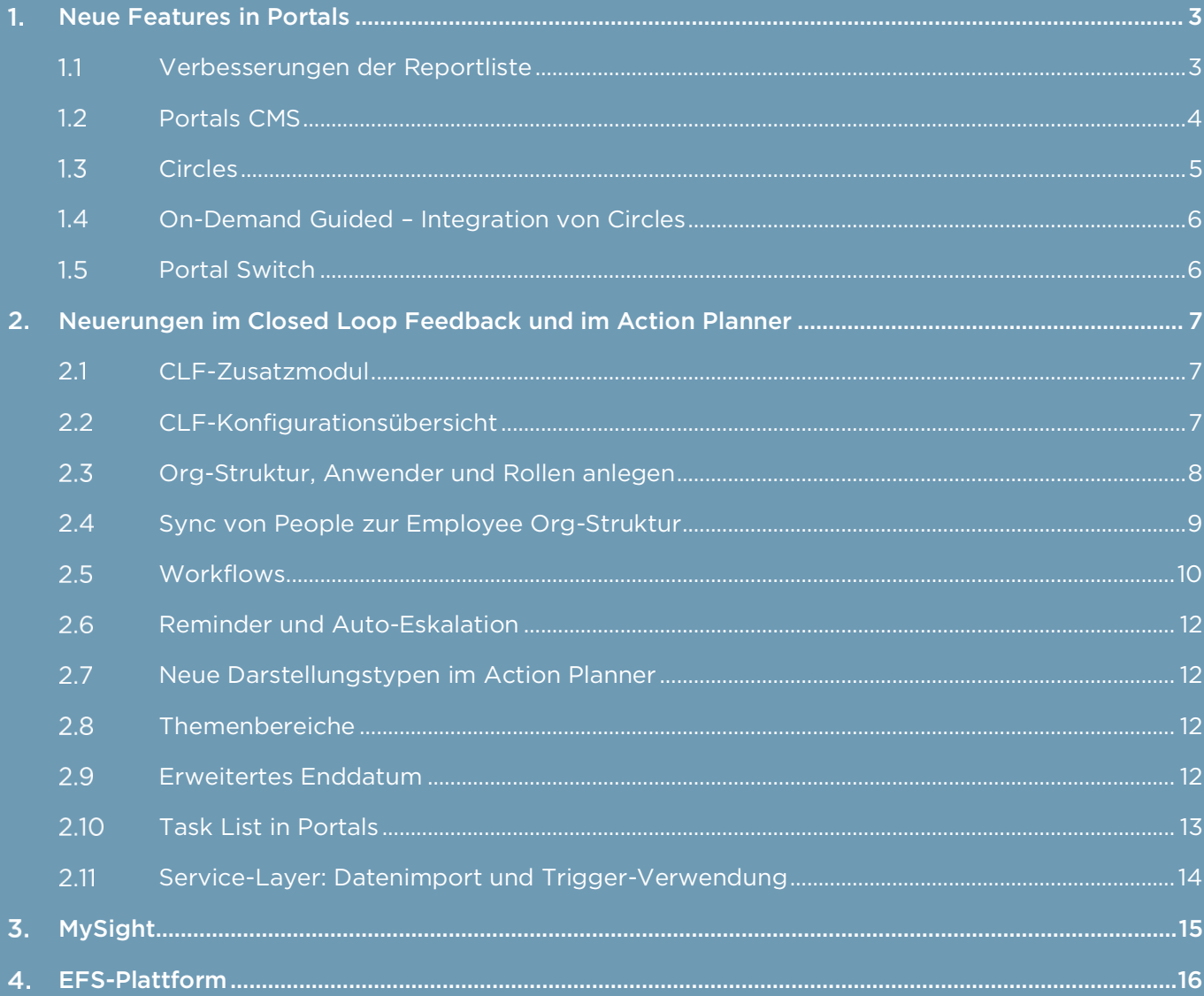

# 1. NEUE FEATURES IN PORTALS

#### $1.1$ Verbesserungen der *Reportliste*

#### Seiten-Modul *Reportliste (klein)*

Die kleine Reportliste ist auf das Wichtigste reduziert. Dieses Seiten-Modul erhöht die Übersichtlichkeit in schmalen Layout-Spalten und wurde dahingehend optimiert.

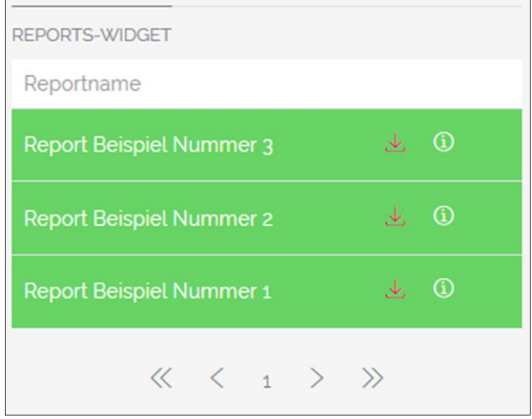

Abbildung 1: Reportliste (klein)

#### Heruntergeladene Berichte werden hervorgehoben

Damit Sie auf einen Blick erkennen können, welche Berichte Sie bereits heruntergeladen haben, werden diese nun farblich hervorgehoben dargestellt.

#### Neue Archivstruktur beim Download mehrerer Berichte

Wenn Sie mehrere Berichte gleichzeitig herunterladen, werden diese nun in einer übersichtlichen Ordnerstruktur im ZIP-Archiv ausgeliefert.

## 1.2 Portals CMS

#### Gruppen-Filter, Zuweisung mehrerer Rollen, Rollenänderung als Massenbearbeitung

Sie haben jetzt die Möglichkeit, die Portal-Teilnehmer auf eine Panel-Gruppe zu filtern. Außerdem können Sie einem Teilnehmer mehrere Rollen gleichzeitig zuweisen sowie die Rollen von Teilnehmern per Massenbearbeitung für mehrere Portal-Nutzer gleichzeitig ändern.

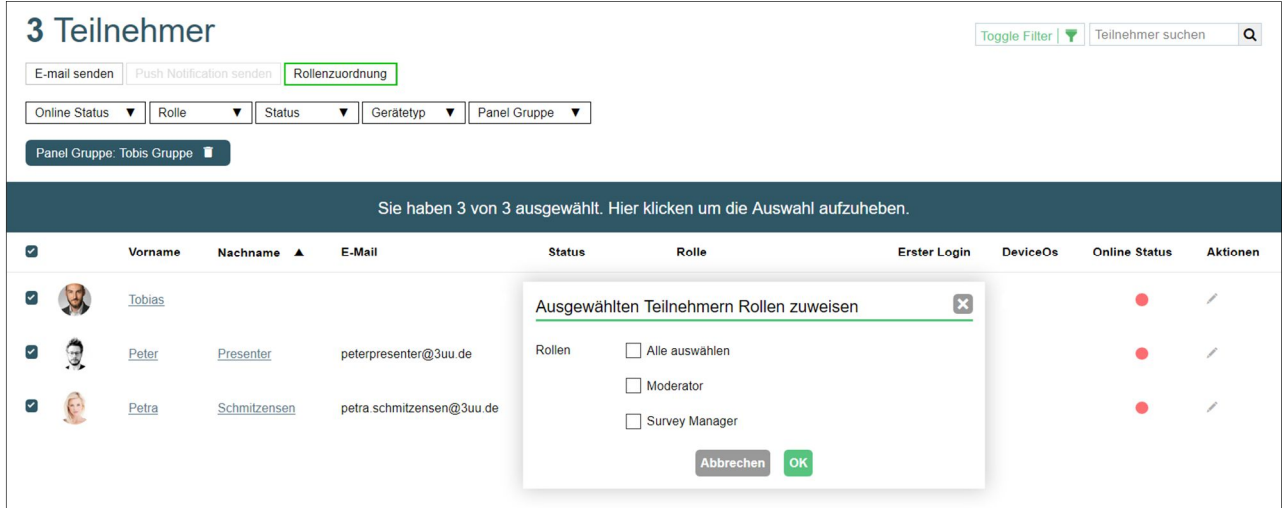

Abbildung 2: Mehrere Rollen gleichzeitig zuweisen

## *Circles*

*Circles* ermöglicht es Portal-Nutzern, eigene Kontaktlisten aus den Teilnehmern eines Portals zu erstellen und zu verwalten (*Personal Circles*) sowie auf für sie generierte Circles zuzugreifen (*Managed Circles*).

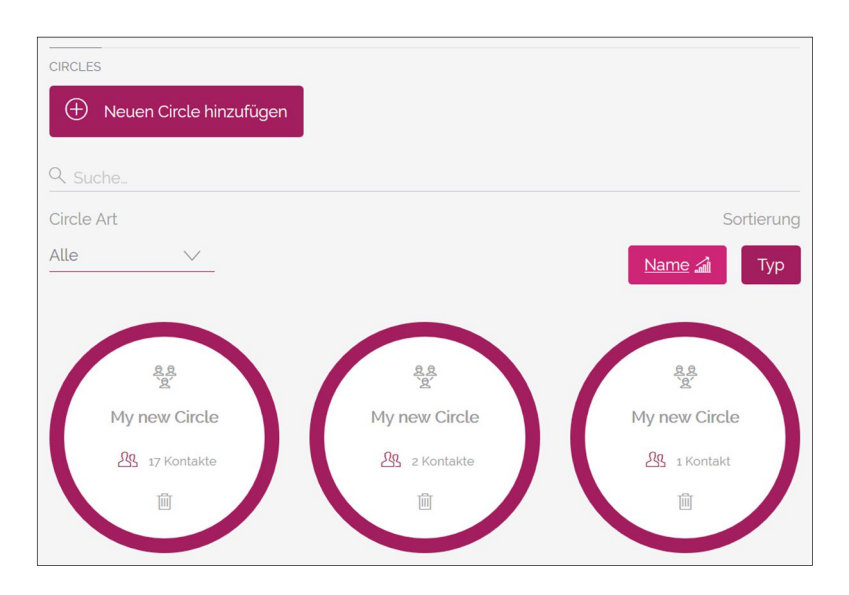

#### Abbildung 3: Anlegen von Circles

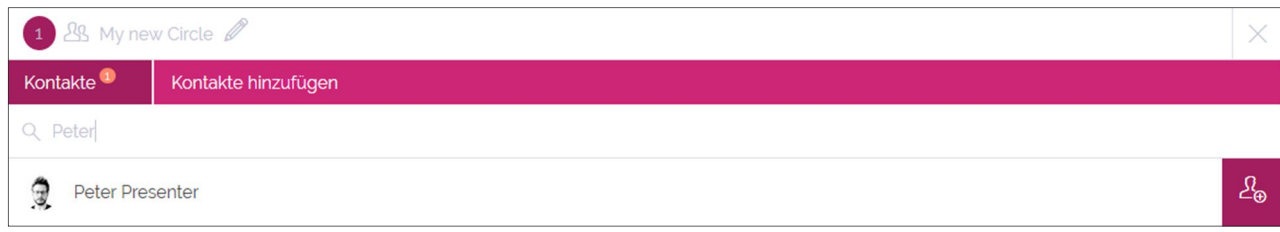

Abbildung 4: Kontakte zu einem Circle hinzufügen

#### *On-Demand Guided* – Integration von Circles

Beim Anlegen einer neuen Umfrage im Seiten-Modul *On-Demand Guided* haben Portal-Nutzer jetzt die Möglichkeit, Kontakte aus ihren Circles zu wählen, die zur Teilnahme an ihrer Umfrage eingeladen werden sollen.

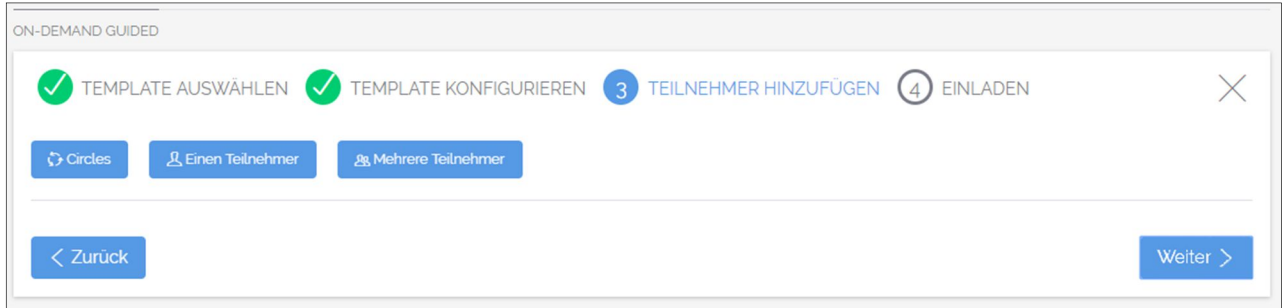

#### Abbildung 5: Kontakte aus Circles für Umfrage auswählen

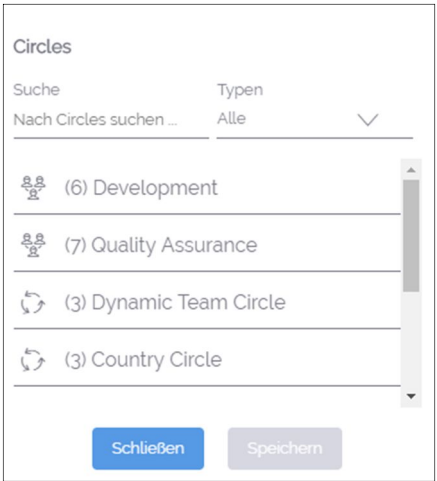

Abbildung 6: Circles für Umfrage auswählen

### *Portal Switch*

Mit *Portal Switch* haben Portal-Nutzer jetzt die Möglichkeit, von einem Portal in ein anderes zu navigieren, ohne sich erneut einloggen zu müssen.

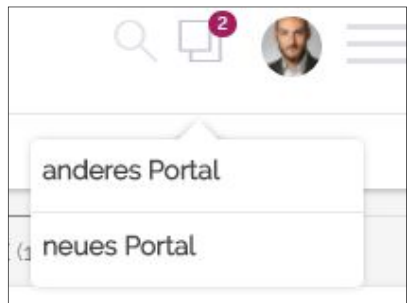

Abbildung 7: Portal Switch

# 2. NEUERUNGEN IM CLOSED LOOP FEEDBACK UND IM ACTION PLANNER

### CLF-Zusatzmodul

Um Closed Loop Feedback in EFS noch effektiver in Ihrem Projekt zu implementieren und den gesamten Workflow Ihres Projekts zu optimieren, ist jetzt das CLF-Zusatzmodul verfügbar. Mit diesem Modul stehen Ihnen zusätzliche Funktionen zur Verfügung, die Sie bei der reibungslosen Durchführung Ihres CLF-Projekts unterstützen und dadurch den Prozess nachhaltig beschleunigen.

Bei Interesse wenden Sie sich an Ihren Questback-Ansprechpartner.

#### CLF-Zusatzmodul aktivieren

Nach der Freischaltung Ihres CLF-Zusatzmoduls können Sie in einem neu erstellten Employee-Projekt in den Org Processor-Einstellungen das CLF-Zusatzmodul aktivieren, indem Sie in den Checkboxen *Action Planner aktivieren* und *CLF aktivieren* ein Häkchen setzen. Hierdurch werden unter anderem die Features *Workflows* und *CLF-Konfigurationsübersicht* freigeschaltet.

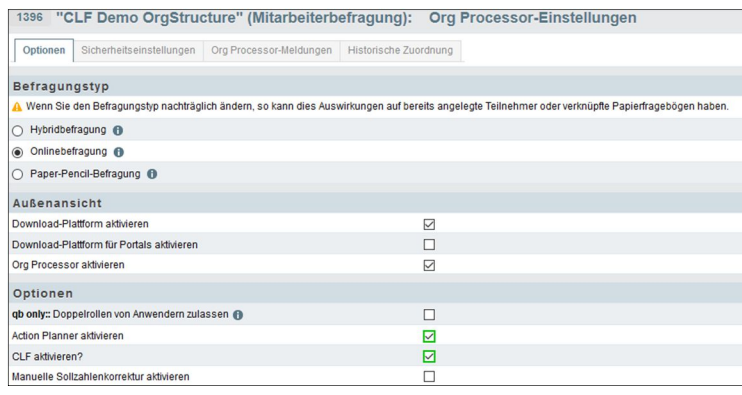

Abbildung 8: Action Planner und CLF aktivieren

# *CLF-Konfigurationsübersicht*

In Ihrem Projekt unter *Org Processor > Einstellungen > CLF-Konfigurationsübersicht* steht Ihnen mit dem CLF-Zusatzmodul die CLF-Konfigurationsübersicht zur Verfügung, die Ihnen im Rahmen der Action Planner-Vorbereitung bei der Konfiguration von CLFrelevanten Anwendungen als Leitfaden dienen soll. Die EFS-Seite bietet Ihnen einen Überblick über erforderliche und optionale Einstellungen. Die farblichen Markierungen

der Felder zeigen den Status der jeweiligen Einstellungen an: Blaue Felder kennzeichnen bereits vorgenommene Einstellungen bei Ihrem Employee-Projekt, rote Felder markieren (noch) nicht vorgenommene Einstellungen. Alle erforderlichen Einstellungen sollten bei Abschluss der Konfiguration blau markiert sein. Von der Konfigurationsübersicht aus gelangen Sie über jeweilige Verlinkungen auf die relevanten Seiten im Adminbereich, auf denen Sie die entsprechenden Einstellungen auf direktem Wege vornehmen können.

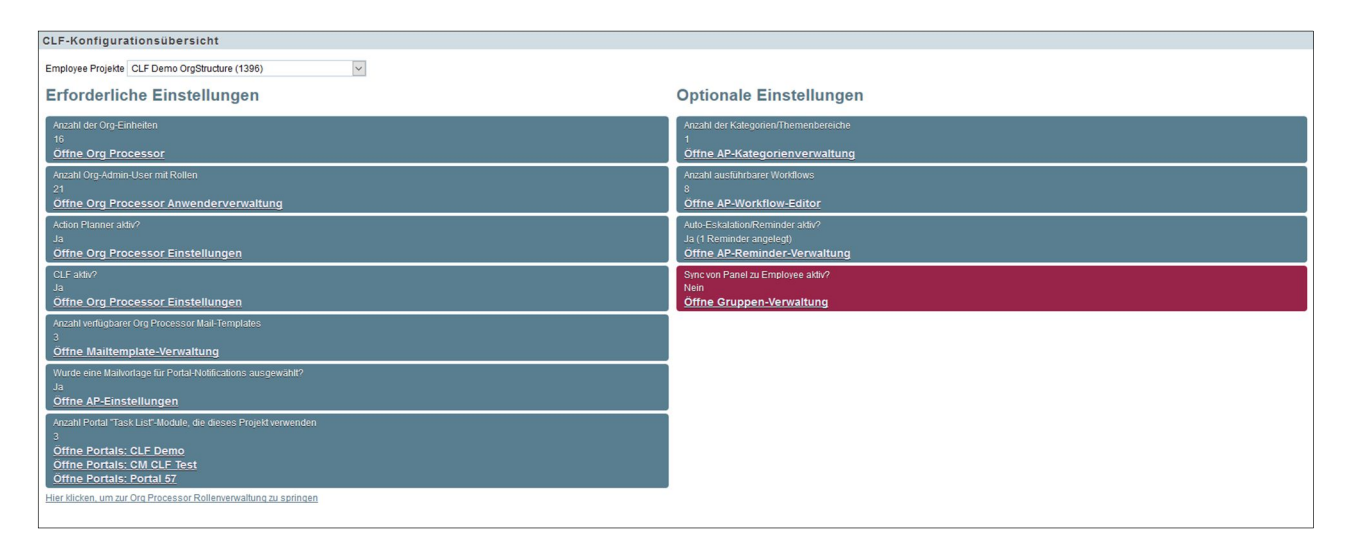

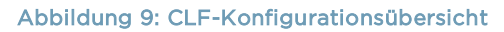

## Org-Struktur, Anwender und Rollen anlegen

Beim Anlegen und Konfigurieren von zusätzlichen Rollen für Org-Anwender stehen in der Rechteverwaltung im Bereich *Follow Up – Action Planner* neue Zugriffsrechte zur Verfügung, die das Erstellen von Kommentaren zu Maßnahmen und das Editieren bzw. Löschen eigener Kommentare (*actionplanner\_comment\_create*), das Editieren bzw. Löschen aller Kommentare zu Maßnahmen (*actionplanner\_comment\_moderate*), die generelle Sichtbarkeit und Nutzung von Workflows *(actionplanner\_workflow\_use)* sowie die Einsicht in Umfrageergebnisse (*actionplanner\_view\_survey\_result)* betreffen.

Das Anlegen einer Org-Struktur ist auf zweierlei Wegen möglich: durch die Nutzung des Org Processors und die anschließende Synchronisation der Org-Anwender zu einer Panel-Gruppe in People (vgl. 17.1 Feature) sowie durch die Nutzung von People und die anschließende Synchronisation von Panelisten-Gruppen zum Employee-Projekt (vgl. Kapitel 2.4).

### *Sync* von People zur Employee Org-Struktur

Zusätzlich zur Synchronisation von Org-Strukturen zu People steht jetzt die umgekehrte Synchronisation von Panelgruppen zur Org-Struktur zur Verfügung, über folgenden Pfad:

#### *People > Gruppen > [Gruppe aufrufen] > Employee-Sync > Employee-Sync Job anlegen*

Hier werden folgende Angaben benötigt: ein Employee-Projekt sowie die Stammdaten-Variable, in der die jeweilige Zuordnung der Panelisten zu ihren Rollen und ihrer Einheit abgelegt ist. Rolle und Einheit werden hierbei mit folgendem Format angegeben: *[ROLLENKÜRZEL]:[Metaname(n) der Org-Einheit(en)]*. Verschiedene Rollen werden dabei mit Semikolon getrennt, verschiedene Einheiten mit Kommata. Beispiel: *OWN:Unit1; SUP:Unit2, Unit3, Unit4*.

Die Synchronisation erfolgt für jedes Employee-Projekt einmal am Tag. Für die erfolgreiche Synchronisation ist es wichtig, dass die Panelisten der Gruppe eine Stammdaten-Variable mit mindestens einer Rolle und der jeweils zugewiesenen Einheit besitzen.

Während der Synchronisation werden sämtliche bestehende Rollen mit Einheiten gelöscht und neu angelegt. Alle Rollen und Einheiten, die korrekt sind, werden hierbei übertragen, fehlerhafte Rollen und Einheiten bleiben gelöscht.

Falls bei der Synchronisation Fehler auftreten, wird an den Jobersteller eine E-Mail mit einer Fehlermeldung versandt. Im Bearbeitungsmodus des Jobs sowie unter *People > Gruppen > [Gruppe aufrufen] > Employee-Sync* kann zur Fehlerbehebung in einer Liste die Art des jeweiligen Fehlers eingesehen werden.

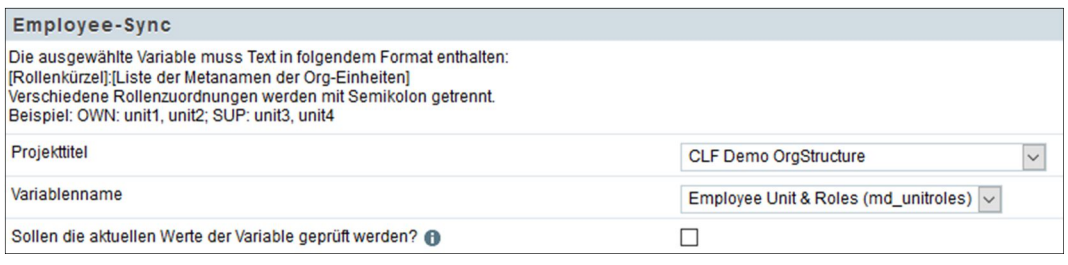

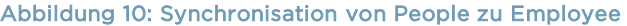

## *Workflows*

Das Hauptfeature des CLF-Zusatzmoduls sind die *Workflow-*Buttons, mittels derer Sie Maßnahmen zuweisen, eskalieren, schließen und wiedereröffnen sowie Teilnehmer zur Follow-Up-Umfrage einladen können. Workflows erlauben schnelles Handeln, ohne dabei in den Bearbeitungsmodus wechseln zu müssen. Für die reibungslose Interaktion können die meisten Workflows mit Kommentaren versehen werden.

#### Workflows konfigurieren

Sie finden die Workflows unter: *Org Processor > Einstellungen > Action Planner-Einstellungen > Workflow*. Workflows können für die drei Status hinzugefügt werden: *Nicht begonnen* – *Begonnen* – *Abgeschlossen*. Verlinkte Workflows sind für den jeweiligen Status konfigurierbar, die Reihenfolge der Workflows kann per Drag and Drop beliebig angepasst werden. Einige Workflows benötigen Mailvorlagen – mit der Angabe von *#action\_comment#* in der Mailvorlage können Kommentare zu Maßnahmen in der versandten E-Mail inkludiert werden.

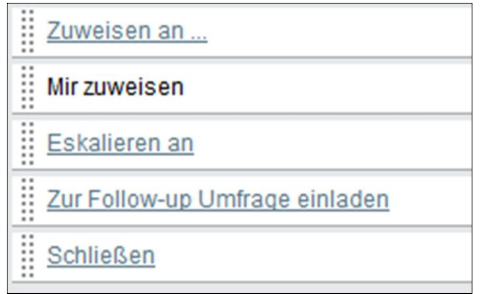

#### Abbildung 11: Workflows

Workflows setzen die Status automatisch von *Nicht Begonnen* auf *Begonnen*, sobald die Workflow-Buttons angeklickt werden.

#### Zuweisen an

Mit diesem Workflow können Maßnahmen entweder an Personen der eigenen Einheit oder an Personen der eigenen Einheit sowie aller Einheiten darunter zugewiesen werden.

#### Mir zuweisen

Mit diesem Workflow können Maßnahmen dem aktuellen Nutzer zugewiesen werden.

#### Eskalieren an

Mit diesem Workflow können Maßnahmen an eine Person der nächst höheren Einheit eskaliert werden. Die Maßnahmen können im Portals-Modul *Task List* über die Filtereinstellung *Zeige eskalierte Maßnahmen* weiterhin beobachtet werden, unabhängig von den Rollenrechten in der Org-Struktur. Auch die Kommentar-Funktion steht weiterhin zur Verfügung.

#### Zur Follow-up Umfrage einladen

Mit diesem Workflow können Umfrageteilnehmer zu Follow-up-Umfragen eingeladen werden. Hierfür werden folgende Angaben benötigt: eine Mailvorlage für den E-Mail-Versand, eine personalisierte Umfrage, die Teilnehmervariablen, in der die Maßnahmen-ID und die Employee-Projekt-ID abgelegt sind sowie eine ac-Variable (*Action Planner-Variable*), in der die für die Einladung benötigte E-Mail-Adresse des Teilnehmers abgelegt ist und eine ac-Variable, in der die Projekt-ID der Follow-up-Umfrage gespeichert werden soll.

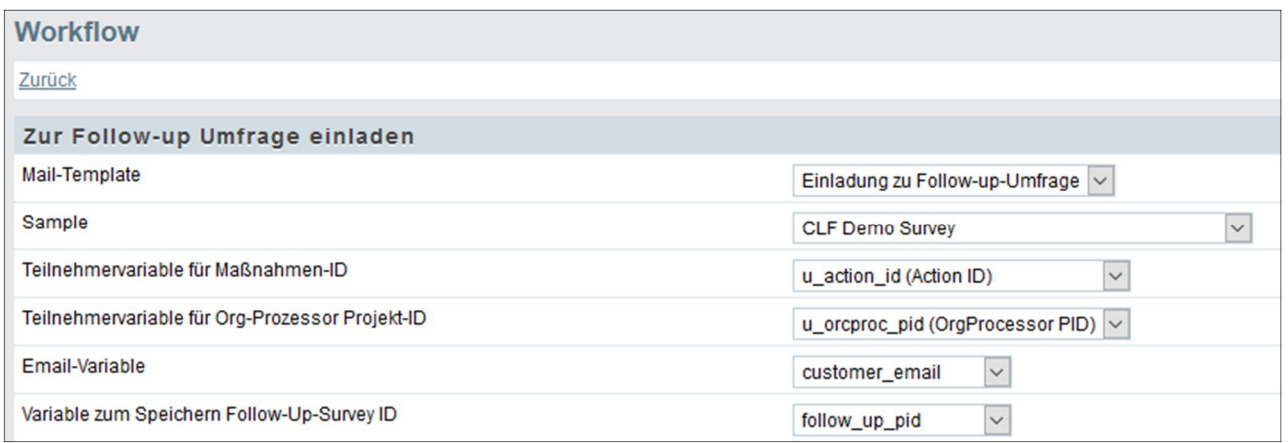

#### Abbildung 12: Einladung zur Follow-up-Umfrage

#### Schließen

Mit diesem Workflow können Maßnahmen von der für diese Maßnahme verantwortlichen Person geschlossen werden. Außerdem können automatische Einladungen zu Follow-up-Umfragen getriggert werden.

#### Wiedereröffnen

Mit diesem Workflow können geschlossene Maßnahmen wieder geöffnet werden.

### *Reminder* und *Auto-Eskalation*

Die Reminder-Funktionalität im Action Planner ist um die Auto-Eskalation erweitert worden: Zusätzlich zum Triggern von E-Mails können jetzt abgelaufene Maßnahmen zur nächst höheren Einheit hoch eskalieret werden. Die eskalierten Maßnahmen können mit entsprechender Filtereinstellung weiterhin von der ehemaligen Einheit beobachtet werden. Das Enddatum kann beim Eskalieren um x Tage nach hinten verschoben werden. Dies verhindert eine erneute automatische Eskalation, noch ehe die Maßnahme bearbeitet werden konnte.

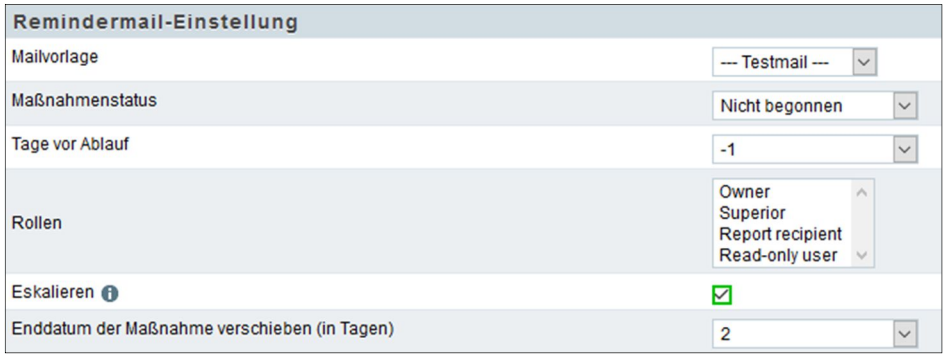

Abbildung 13: Remindermail-Einstellung

## 2.7 Neue Darstellungstypen im Action Planner

Wir haben zwei neue Darstellungstypen im Action Planner: *Bild* und *Hyperlink*. Mit *Bild* können Sie Links zu Bildern hinterlegen, mit *Hyperlink* können Sie Links zu neuen Seiten hinterlegen.

Die Darstellungstypen sind im *Task List*-Seitenmodul in Portals verwendbar und haben keine Auswirkungen auf die Org Processor-Außenansicht.

#### *Themenbereiche*

Themenbereiche können jetzt nicht nur exportiert, sondern auch importiert werden.

#### Erweitertes *Enddatum*

Das *Enddatum* (*ac\_date*), das bisher nur auf das Jahr bestimmbar war, kann jetzt mit Datum und Zeit angegeben werden, zum Beispiel so: *20.06.2017 10:00:01.* – Dieses Format muss jetzt auch beim Import von Maßnahmen verwendet werden.

#### *Task List* in Portals

Das Action Planner-Modul *MyTasks* aus 17.1 wurde umbenannt in *Task List*.

#### Filterbereich

Mit *Task List* haben Portal-Nutzer die Möglichkeit, Maßnahmen zu filtern und zu suchen. Mit zwei zusätzlichen Filter-Buttons können Nutzer die Anzeige auf ihre eigenen aktuellen Maßnahmen oder eskalierte Maßnahmen der eigenen Einheit beschränken.

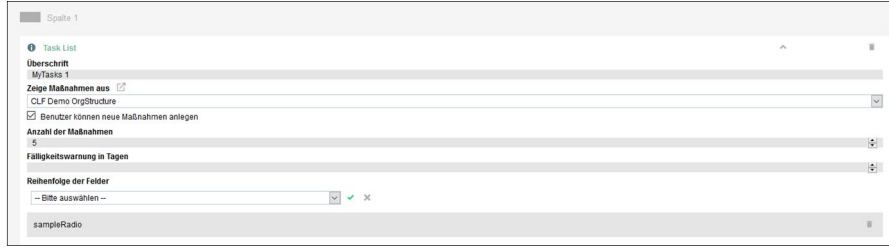

#### Abbildung 14: Konfiguration von Task List

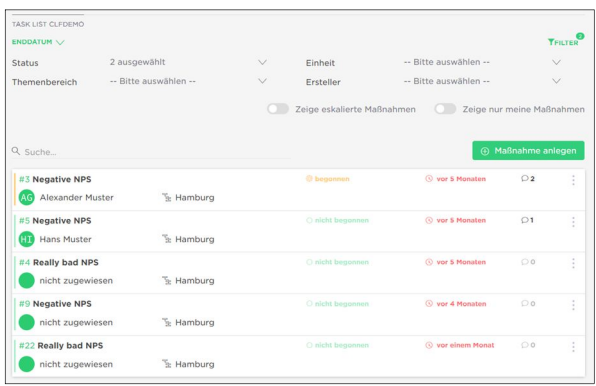

#### Abbildung 15: Maßnahmen-Liste

#### Umfrage-Link

In dem Fall, dass eine Maßnahme durch den Task Trigger (ehemals Action Trigger) angelegt wurde, stellt dieser in der Detailansicht der Maßnahme eine Verknüpfung zu den Ergebnissen der entsprechenden Umfrageteilnahme her. Um sich die Umfrageergebnisse anzeigen zu lassen, klicken Sie auf das Formular-Icon. Die entsprechende Umfrage wird in einem neuen Fenster in der HTML-Druckansicht angezeigt.

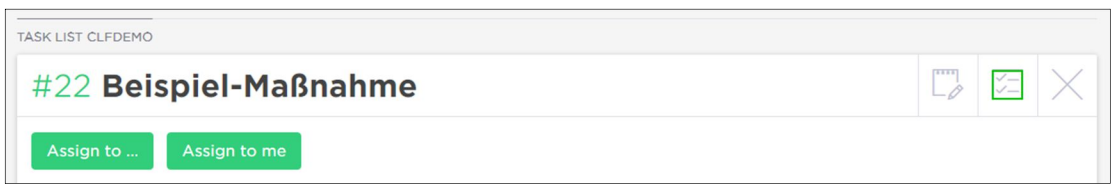

#### Abbildung 16: Link für die Anzeige von Umfrage-Ergebnissen

#### Maßnahmen taggen

Sie können jetzt einzelne Maßnahmen taggen, beispielsweise um sie zu kategorisieren oder bestimmte Lösungsansätze zu kennzeichnen.

Derzeit können Tags nicht exportiert oder in MySight verwendet werden.

#### Portals-*Übersetzungsmodul*

Mit dem Übersetzungsmodul in Portals können Sie die meisten Zeichenketten im Task List-Modul, auch die Workflow-Labels, ersetzen bzw. übersetzen.

#### Einstellungen von *Benachrichtigungen*

Portal-Nutzer können beeinflussen, welche Benachrichtigungen sie vom Task List-Modul erhalten und welche nicht. Um Push-Benachrichtigungen zu erhalten, ist zuvor die Installation der Portals-App auf dem Smartphone erforderlich.

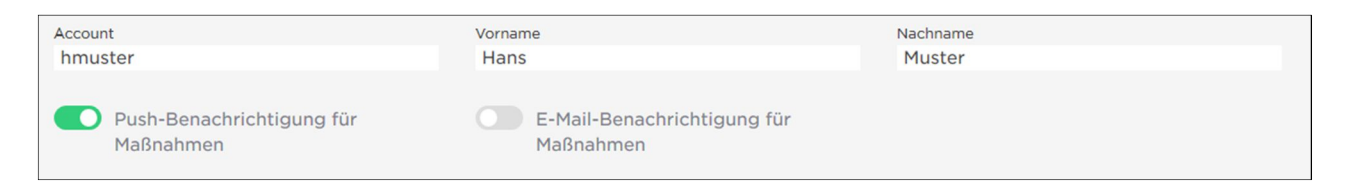

Abbildung 17: Einstellungen von Benachrichtigungen

#### 2.11 Service-Layer: Datenimport und Trigger-Verwendung

Mit der neuen Funktion für Datenimport

(*survey.participants.importParticipantAndSurveyResultFromCSV*) können Daten in personalisierte Projekte und Employee-Projekte importiert werden. Die Funktion führt außerdem Mail Trigger, Rekodierungstrigger und Task Trigger auf der Standard-Endseite des Fragebogens aus.

# 3. MYSIGHT

#### Rekodierung von Textvariablen

Mit der neuen Rekodierung können Text-Strings als Datentypen *integer* (Zahl), *float* (Kommazahl) oder *datetime* (Datum und Zeit) formatiert werden. Beim Datentyp *datetime* muss für die Rekodierung zusätzlich das Quellformat angegeben werden, in dem die Datums- und Zeitangaben in der Variable abgelegt sind. Informationen zur Formatierung finden Sie unter: http://php.net/manual/de/function.date.php.

Bei der Option "Fakt als integer/float/datetime formatieren" wird der Text mit dem ausgewählten Datentyp formatiert. Der formatierte Wert ist dann jeweils in der entsprechenden Spalte INT\_VALUE/ FLOAT\_VALUE/ DATE\_VALUE zu finden.

Bei der Option "Zur Dimension als integer/float/datetime konvertieren" hingegen entsteht in der Fakt-Tabelle eine neue Spalte, die den entsprechenden Datentyp abbildet.

Bei der Option "Zur Antwortoption rekodieren" können beliebige Texte zu einer Frage mit Einfachauswahl rekodiert werden. Bei dieser Option ist Folgendes zu beachten:

- Die Anzahl der rekodierten Werte ist auf 100 begrenzt. Dieser Wert kann in Ausnahmefällen vom Support hochgesetzt werden. Alle Teilnahmen, die über das Limit hinaus weitere Antwortoptionen erzeugen würden, erhalten die ID ,NOT ANSWERED'.
- Die Rekodierung ist case-insensitiv. Falls es bereits eine Antwortoption ,Beispiel' gibt, wird bei ,beispiel' mit kleinem Anfangsbuchstaben keine neue Antwortoption erstellt, sondern die ID von ,Beispiel' verwendet.

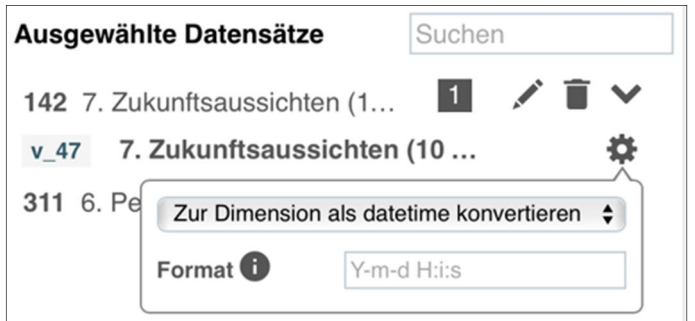

Abbildung 18: Rekodierung von Textvariablen

# **4. EFS-PLATTFORM**

## Neue *REST-Programmierschnittstelle*

Neben den Programmieradaptern SOAP, PHP-RPC und JSON-RPC gibt es jetzt auch die Möglichkeit, mit REST auf die API zuzugreifen. Die neue Programmierschnittstelle wird mit URLs angesteuert, deren Pfade mehr als drei Elemente enthalten, zum Beispiel: https://example.questback.com/service/survey/surveys/.

Damit der neue Programmieradapter von einem Nutzer oder einer Gruppe angewendet werden kann, ist es – wie auch bei den bisherigen Adaptern – nötig, zunächst Rechte auf die individuellen Services freizuschalten.

#### © 2017 – Questback GmbH

Die in dieser Publikation enthaltene Information ist Eigentum der Questback GmbH. Weitergabe und Vervielfältigung dieser Publikation oder von Teilen daraus ist nur mit ausdrücklicher schriftlicher Genehmigung durch die Questback GmbH gestattet.

Diese Publikation wird ohne jegliche Gewähr bereitgestellt. Enthaltene Informationen können ohne vorherige Ankündigung geändert werden. Zudem übernimmt Questback keine Garantie für die Exaktheit oder Vollständigkeit der Informationen, Texte, Grafiken, Links und sonstigen in dieser Publikation enthaltenen Elemente. Bei dieser Publikation handelt es sich um eine vorläufige Version, die gültigen Lizenzverträgen oder anderen Vereinbarungen mit Questback nicht unterliegt. Die von der Questback GmbH und/oder von ihren Vertriebsfirmen angebotenen Softwareprodukte können Softwarekomponenten anderer Softwarehersteller enthalten. Alle Produkte können länderspezifische Unterschiede aufweisen.

Questback, Enterprise Feedback Suite, EFS, EFS Survey, EFS Panel, EFS Employee und EFS Leadership, weitere im Text erwähnte Questback-Produkte und –Dienstleistungen sowie die entsprechenden Logos sind Marken und können eingetragene Marken von Questback in Deutschland und anderen Ländern weltweit sein. Alle anderen Namen von Produkten und Dienstleistungen sind Marken der jeweiligen Firmen.

www.questback.com